# Licentiesynchrone probleemoplossing op Catalyst SD-WAN Manager via On-Presence Reporting Mode

### Inhoud

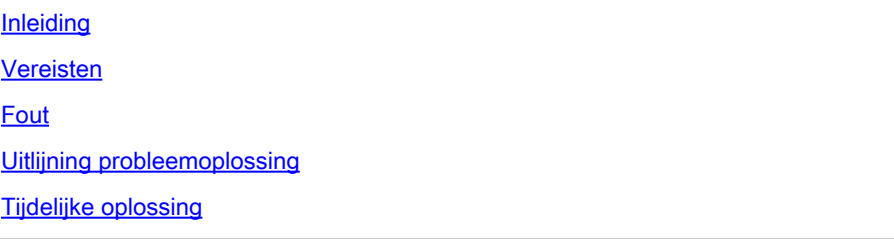

### Inleiding

Dit document beschrijft hoe u een aangetroffen fout kunt oplossen tijdens het synchroniseren van de licentie op Catalyst SD-WAN Manager via On-Prem rapportagemodus.

### Vereisten

Voor scenario's waarin Catalyst SD-WAN Manager niet rechtstreeks met internet is verbonden, kan het gebruik van een proxyserver toegang bieden tot op internet gebaseerde services, zoals Cisco SSM, of tot een lokale on-demand SSM.

Minimale release: Catalyst SD-WAN Manager release 20.9.1

Cisco Smart Software Manager on-prem (SSM on-prem) is een slimme licentieoplossing van Cisco waarmee u licenties kunt beheren vanaf een server op uw locatie, in plaats van rechtstreeks te moeten verbinden met Cisco SSM. De oplossing omvat de installatie van een Cisco SSMlicentieserver op voorhand, die de licentiedatabank regelmatig synchroniseert met Cisco SSM en op dezelfde manier functioneert als Cisco SSM, terwijl u lokaal actief bent.

Catalyst SD-WAN Manager ondersteunt beheer van licenties met behulp van een Cisco SSM onprem server, met behulp van een modus die on-prem wordt genoemd. De on-prem modus is handig voor organisaties die Cisco SSM on-prem gebruiken om een strikt beveiligingsbeleid te ondersteunen dat netwerkapparaten niet toestaat om via een directe internetverbinding te communiceren met Cisco SSM.

Wanneer u in de on-prem-modus werkt, synchroniseert Catalyst SD-WAN Manager licentieinformatie met de Cisco SSM on-prem licentieserver elke 24 uur. Tijdens deze synchronisatie ontvangt Catalyst SD-WAN Manager alle updates van beschikbare licenties en wordt naar de Cisco SSM-licentieserver op locatie verzonden. U kunt licenties op elk moment synchroniseren.

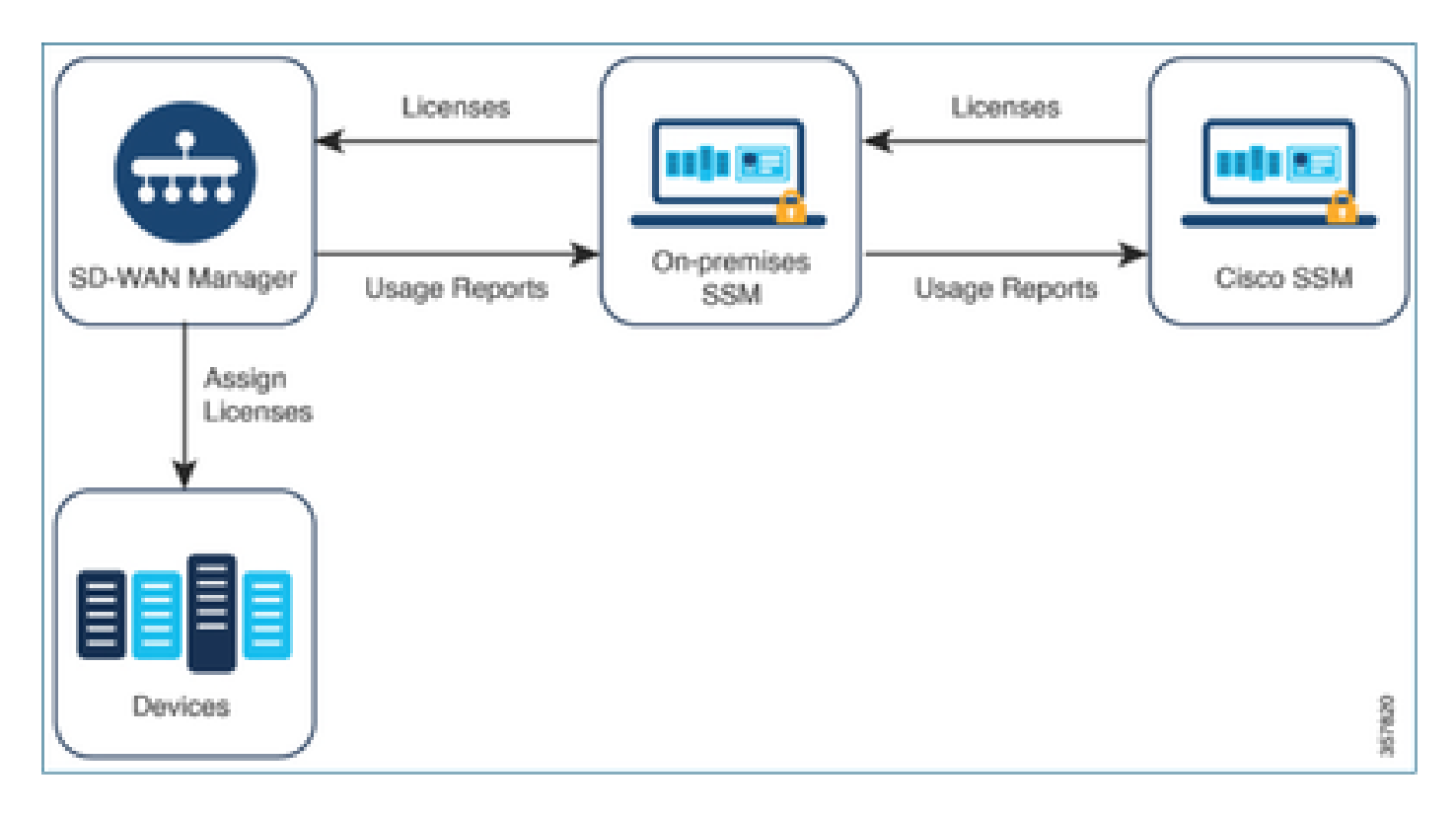

Voordelen van Cisco Smart Software Manager op locatie

Organisaties waarvan het beveiligingsbeleid of andere omstandigheden vereisen dat Catalyst SD-WAN Manager niet met internet is verbonden, hebben twee opties voor het beheer van licenties voor slimme licentie met beleid:

- Gebruik de offline modus, waarbij bestanden handmatig moeten worden overgebracht tussen Catalyst SD-WAN Manager en Cisco SSM.
- Gebruik een Cisco SSM-onprem server die toegankelijk is via een lokale gebiedsverbinding met Catalyst SD-WAN Manager.

Beide methoden zijn toegespitst op de noodzaak om licentieinformatie over te dragen tussen Cisco SSM en Catalyst SD-WAN Manager. Waar het mogelijk is om de on-prem-modus te gebruiken, biedt deze modus het significante voordeel dat de overheadkosten voor onderhoud bij de handmatige overdracht van bestanden tussen Catalyst SD-WAN Manager en Cisco SSM worden beperkt, zoals nodig is voor de offline modus.

### Fout

Tijdens het synchroniseren van de Smart Credentials van Catalyst SD-WAN Manager GUI, krijgen we deze fout:

Failed to authenticate Smart Account credentials.: Failed to authenticate user - 'admin'. {"error":"inv

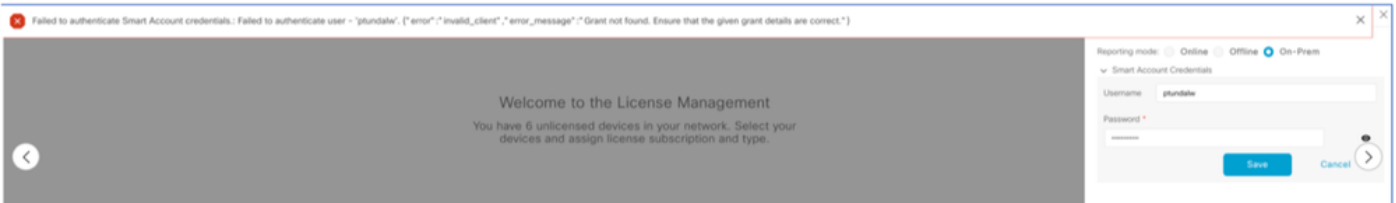

### Uitlijning probleemoplossing

- vManager moet op code 20.9.1 of hoger staan.
- Controleer de logbestanden op Catalyst SD-WAN Manager (vmanagement-server.logs) en zet Smart Account Credentials op de Catalyst SD-WAN Manager Licentiebeheer sectie.
- Zorg ervoor dat de juiste client-ID en geheime sleutel gedeeld wordt door het SSM-team op de werkbalk.
- CPDUMP op de vManager voor CSM Server IP
- Controleer of DNS correct is geconfigureerd op Catalyst SD-WAN Manager en of het mogelijk is om cloudsso.cisco.com te pingen
- Inschakelen van het SSM-team op het prem-team en het SSM-team vragen om te debuggen op het einde van de on-prem-server.

Catalyst SD-WAN Manager IP: 10.66.76.81/192.168.10.1

CSSM-server IP: 10.106.66.55

TCP/STP-module op de vManager voor SSM-server IP:

um8\_vManage# tcpdump vpn 0 interface eth0 options "host 10.106.66.55 -nn -vv" tcpdump -p -i eth0 -s 128 host 10.106.66.55 -nn -vv in VPN 0

tcpdump: listening on eth0, link-type EN10MB (Ethernet), capture size 128 bytes

12:15:06.407513 IP (tos 0x0, ttl 64, id 24618, offset 0, flags [DF], proto TCP (6), length 52)

192.168.10.1.57886 > 10.106.66.55.8443: Flags [S], cksum 0xfadb (incorrect -> 0xdf91), seq 74638621 12:15:06.651698 IP (tos 0x20, ttl 44, id 0, offset 0, flags [DF], proto TCP (6), length 52)

10.106.66.55.8443 > 192.168.10.1.57886: Flags [S.], cksum 0x1b34 (correct), seq 2758352947, ack 746 12:15:06.651768 IP (tos 0x0, ttl 64, id 24619, offset 0, flags [DF], proto TCP (6), length 40)

192.168.10.1.57886 > 10.106.66.55.8443: Flags [.], cksum 0xfacf (incorrect -> 0xcce1), seq 1, ack 1 12:15:06.654592 IP (tos 0x0, ttl 64, id 24620, offset 0, flags [DF], proto TCP (6), length 212)

192.168.10.1.57886 > 10.106.66.55.8443: Flags [P.], seq 1:173, ack 1, win 229, length 172

12:15:06.899695 IP (tos 0x0, ttl 41, id 44470, offset 0, flags [DF], proto TCP (6), length 40)

10.106.66.55.8443 > 192.168.10.1.57886: Flags [.], cksum 0xcc2d (correct), seq 1, ack 173, win 237, 12:15:06.911484 IP (tos 0x0, ttl 41, id 44471, offset 0, flags [DF], proto TCP (6), length 1420)

 10.106.66.55.8443 > 192.168.10.1.57886: Flags [.], seq 1:1381, ack 173, win 237, length 1380 12:15:06.911542 IP (tos 0x0, ttl 41, id 44472, offset 0, flags [DF], proto TCP (6), length 254) 10.106.66.55.8443 > 192.168.10.1.57886: Flags [P.], seq 1381:1595, ack 173, win 237, length 214 12:15:06.911573 IP (tos 0x0, ttl 64, id 24621, offset 0, flags [DF], proto TCP (6), length 40) 192.168.10.1.57886 > 10.106.66.55.8443: Flags [.], cksum 0xfacf (incorrect -> 0xc6bb), seq 173, ack 12:15:06.911598 IP (tos 0x0, ttl 64, id 24622, offset 0, flags [DF], proto TCP (6), length 40) 192.168.10.1.57886 > 10.106.66.55.8443: Flags [.], cksum 0xfacf (incorrect -> 0xc5cf), seq 173, ack 12:15:06.923929 IP (tos 0x0, ttl 64, id 24623, offset 0, flags [DF], proto TCP (6), length 234)

192.168.10.1.57886 > 10.106.66.55.8443: Flags [P.], seq 173:367, ack 1595, win 273, length 194

#### Logbestanden op prem-server:

#### [root@SSM-On-Prem log]# tail -f messages

Jan 13 11:13:36 SSM-On-Prem chronyd[1319]: Source 172.20.226.229https://172.20.226.229 replaced with 17 Jan 13 11:14:09 SSM-On-Prem b09c1e3b5d81: 1:M 13 Jan 2023 11:14:09.049 \* 100 changes in 300 seconds. Sa Jan 13 11:14:09 SSM-On-Prem b09c1e3b5d81: 1:M 13 Jan 2023 11:14:09.050 \* Background saving started by p Jan 13 11:14:09 SSM-On-Prem b09c1e3b5d81: 4617:C 13 Jan 2023 11:14:09.052 \* DB saved on disk Jan 13 11:14:09 SSM-On-Prem b09c1e3b5d81: 4617:C 13 Jan 2023 11:14:09.053 \* RDB: 0 MB of memory used by Jan 13 11:14:09 SSM-On-Prem b09c1e3b5d81: 1:M 13 Jan 2023 11:14:09.150 \* Background saving terminated w Jan 13 11:14:46 SSM-On-Prem 1a1fca641d0a: Redis#exists(key) will return an Integer in redis-rb 4.3. exi Jan 13 11:14:46 SSM-On-Prem 1a1fca641d0a: [active\_model\_serializers] Rendered UserSerializer with Activ Jan 13 11:14:46 SSM-On-Prem 1a1fca641d0a: method=GET path=/sessions/get\_user format=json controller=Ses Jan 13 11:14:46 SSM-On-Prem 504f06c0d581: 10.110.35.124https://10.110.35.124 - - [13/Jan/2023:11:14:46 Jan 13 11:17:01 SSM-On-Prem 504f06c0d581: 2023/07/13 11:17:01 [error] 47#47: \*1576 connect() failed (11 Jan 13 11:17:01 SSM-On-Prem 504f06c0d581: 2023/07/13 11:17:01 [warn] 47#47: \*1576 upstream server tempo Jan 13 11:17:01 SSM-On-Prem 1a1fca641d0a: [active\_model\_serializers] Rendered ActiveModel::Serializer:: Jan 13 11:17:01 SSM-On-Prem 1a1fca641d0a: method=POST path=/oauth/token format=json controller=Doorkeep Jan 13 11:17:01 SSM-On-Prem 504f06c0d581: 10.66.76.85https://10.66.76.85 - - [13/Jan/2023:11:17:01 +000 Jan 13 11:17:14 SSM-On-Prem 1a1fca641d0a: [INFO] Session expiring outcome=success

Logt in op vManager terwijl u Smart Accounts-gegevens plaatst in het gedeelte vManagerlicentiemanagement:

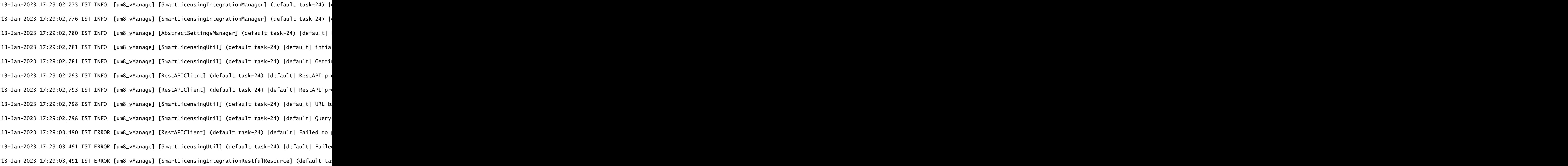

Opmerking: we krijgen fout 403 bij het synchroniseren van het slimme account vanuit vManager GUI, wat aangeeft dat de server het verzoek begrijpt maar niet wil autoriseren.

### Tijdelijke oplossing

- 1. Meld u aan bij On Prem Server.
- 2. Navigeer naar API Tool Kit.
- 3. Selecteer "Resource Owner Grant" en voer de gegevens in als Naam en opslaan.

## On-Prem Admin Workspace

## Smart Software Manager On-Prem

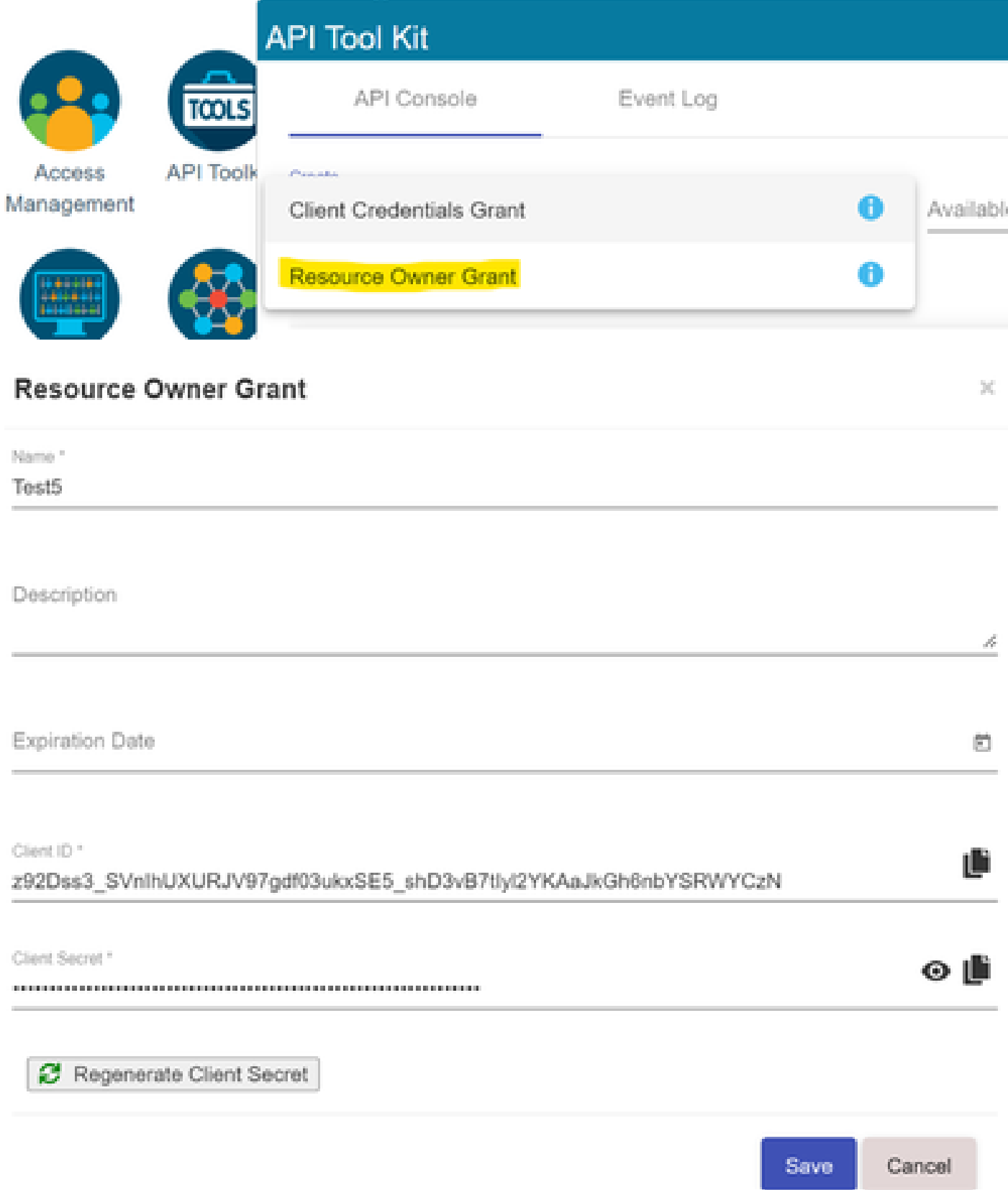

Selecteer de opgeslagen record (vermeld in vorige snapshot) en controleer client-id en 4. clientgeheim.

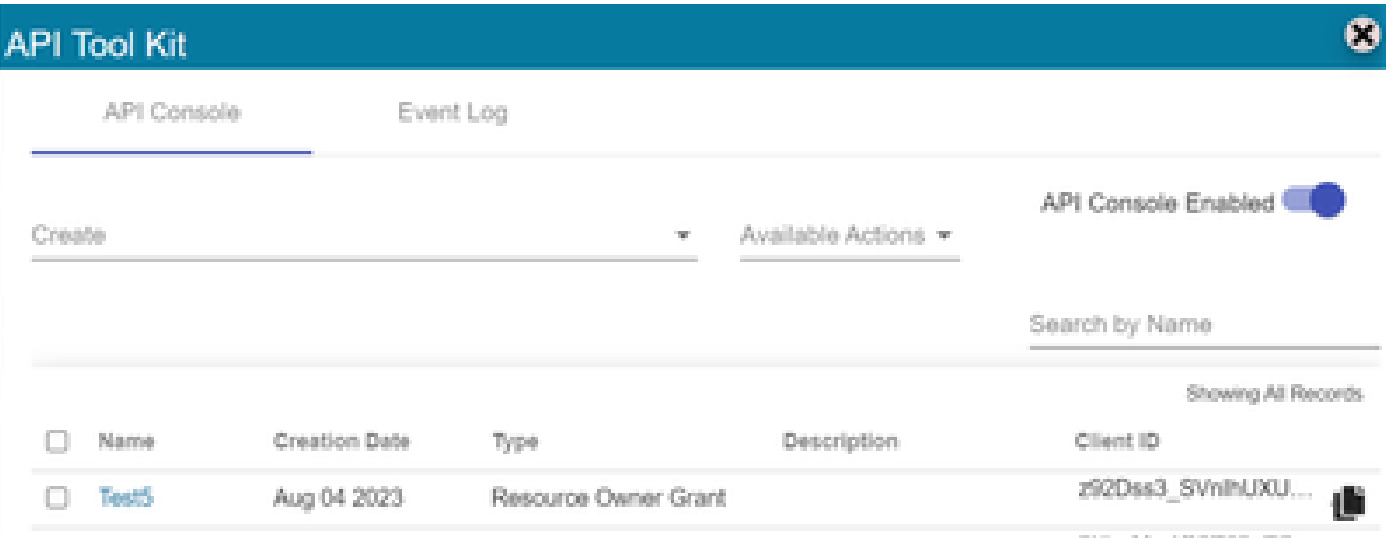

- 5. Deel en voer de gedeelde client-ID en het clientgeheim in Catalyst SD-WAN Manager-portal in.
- 6. Ga naar "Licenties synchroniseren en Apparaten ververversen" in vManager en gebruik hetzelfde op voorkeursreferenties waarmee u bent ingelogd om client-ID en clientgeheim te genereren.

### Over deze vertaling

Cisco heeft dit document vertaald via een combinatie van machine- en menselijke technologie om onze gebruikers wereldwijd ondersteuningscontent te bieden in hun eigen taal. Houd er rekening mee dat zelfs de beste machinevertaling niet net zo nauwkeurig is als die van een professionele vertaler. Cisco Systems, Inc. is niet aansprakelijk voor de nauwkeurigheid van deze vertalingen en raadt aan altijd het oorspronkelijke Engelstalige document (link) te raadplegen.